## Recording Your Video Presentation with Zoom (with Windows and Mac)

An easy way to record your 1 to 3-minute video presentation is to use Zoom. You may be familiar with it if you've used this in class before.

## **Setting Up Zoom**

1) Download Zoom here: https://zoom.us/download.

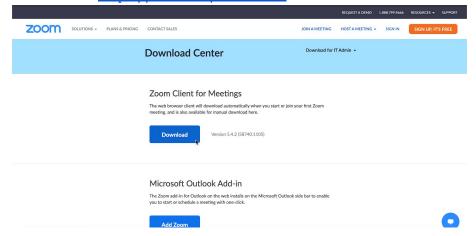

- 2) Ensure that you have a webcam and microphone either in-built on your laptop or attached to your desktop. You can also plug in your own earpiece to double as a microphone.
- 3) Launch Zoom. Create your account or log in to your existing account. You should see this main page.

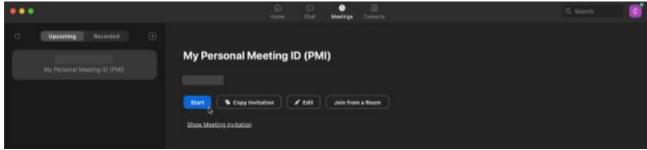

4) Click Start. Ensure that you "Join with Computer Audio" (or you can "Unmute" later) and "Start Video".

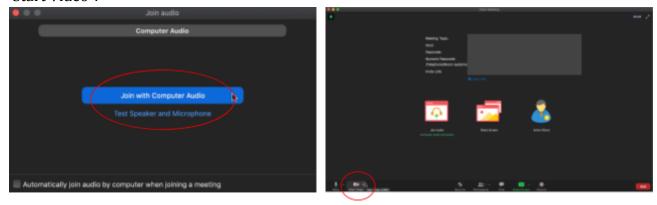

5) With your camera and audio on, press "Record" in the bottom bar and "Share Screen".

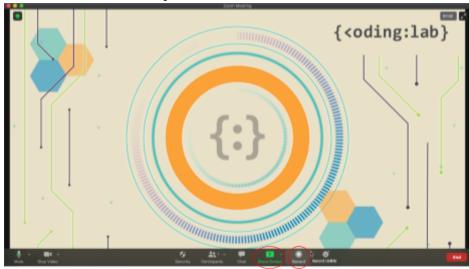

6) Choose the window that you want to share. You can monitor your time and "Stop Share" in the green and red bar that may be above or below on your screen.

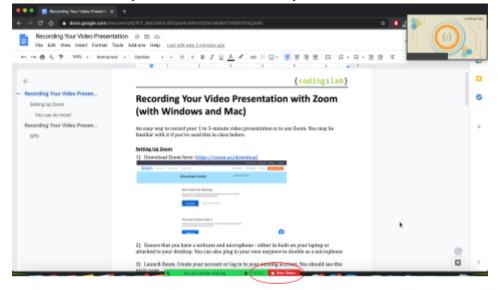

7) You can "Stop Recording" in the bar below and "End Meeting For All" to save your recording to your computer. Upload this file to the submission form: <a href="https://forms.gle/BYRJtA4hTj4G3coz7">https://forms.gle/BYRJtA4hTj4G3coz7</a>.

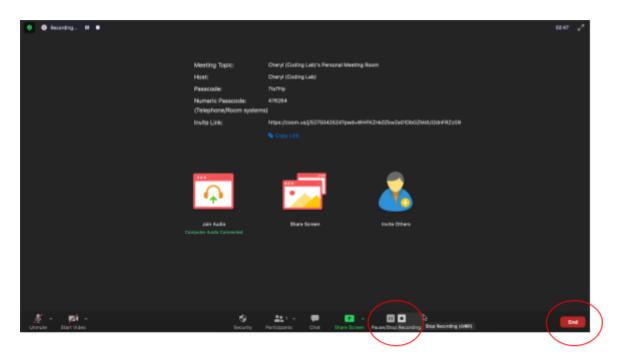

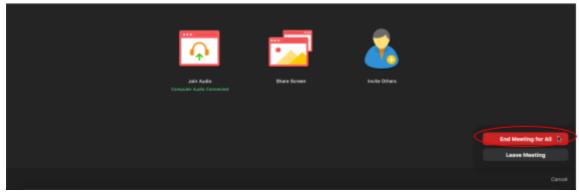